## Setting up the NBCC Student VPN to **Connect to the Academic Compute Centre**

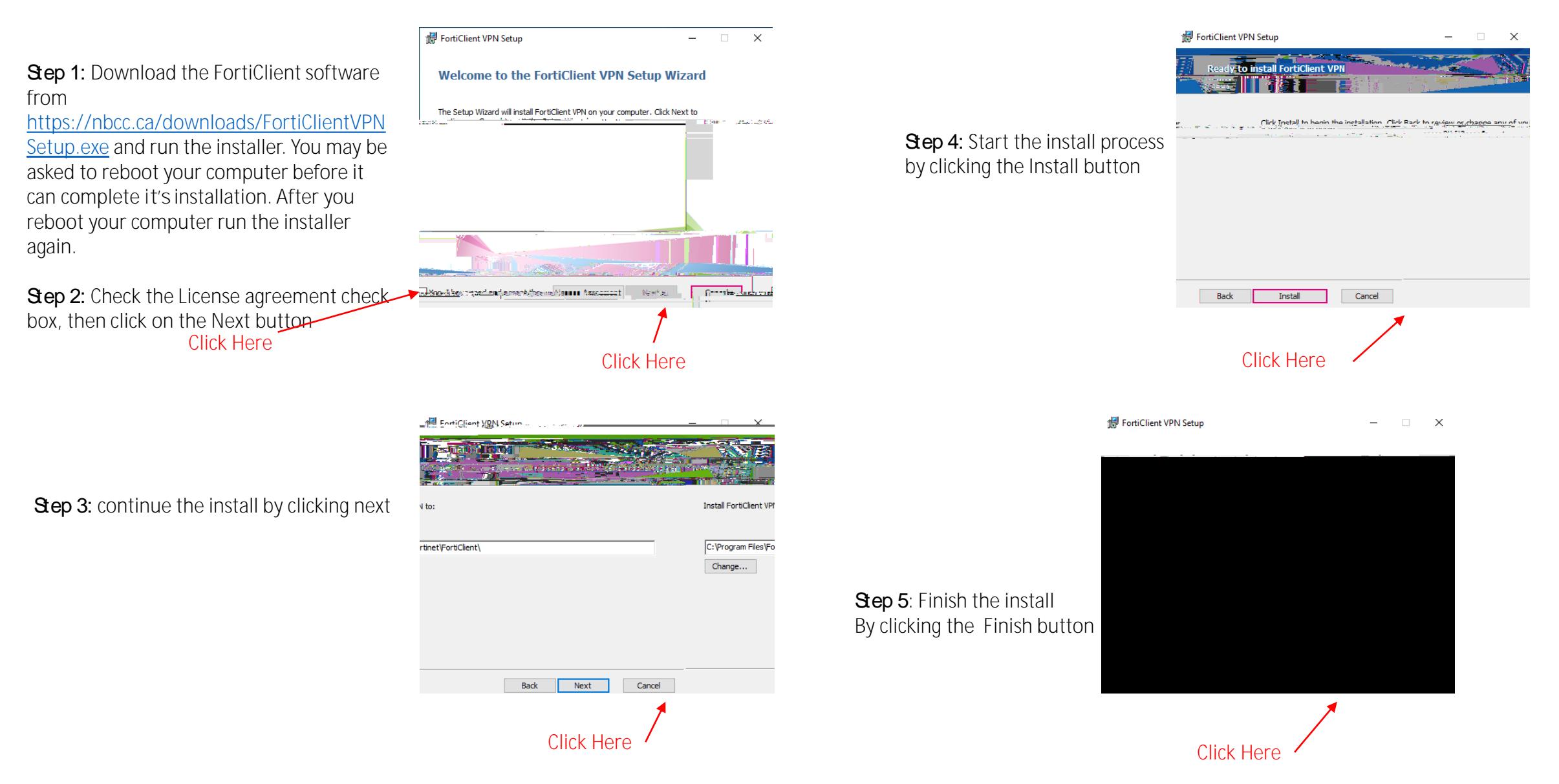

INTERNAL USE ONLY. This information in this document is classified as "INTERNAL" as per NBCC Data Classification Guidelines.

LO BBCC INTER AL

## **Configuring the FortiClient VPN**

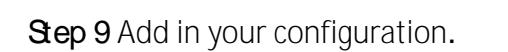

- A: In the Connection Name text box type: **academicvpn.nbcc.ca**
- B: In the Remote Gateway textbox type: **academicvpn.nbcc.ca**
- C: Click on the Customize Port check box and leave **443** in the text box
- D: Click on the Enable single sign on (SSO) for VPN Tunnel checkbox
- E: Click on the **Save** button to save the configuration when you are done

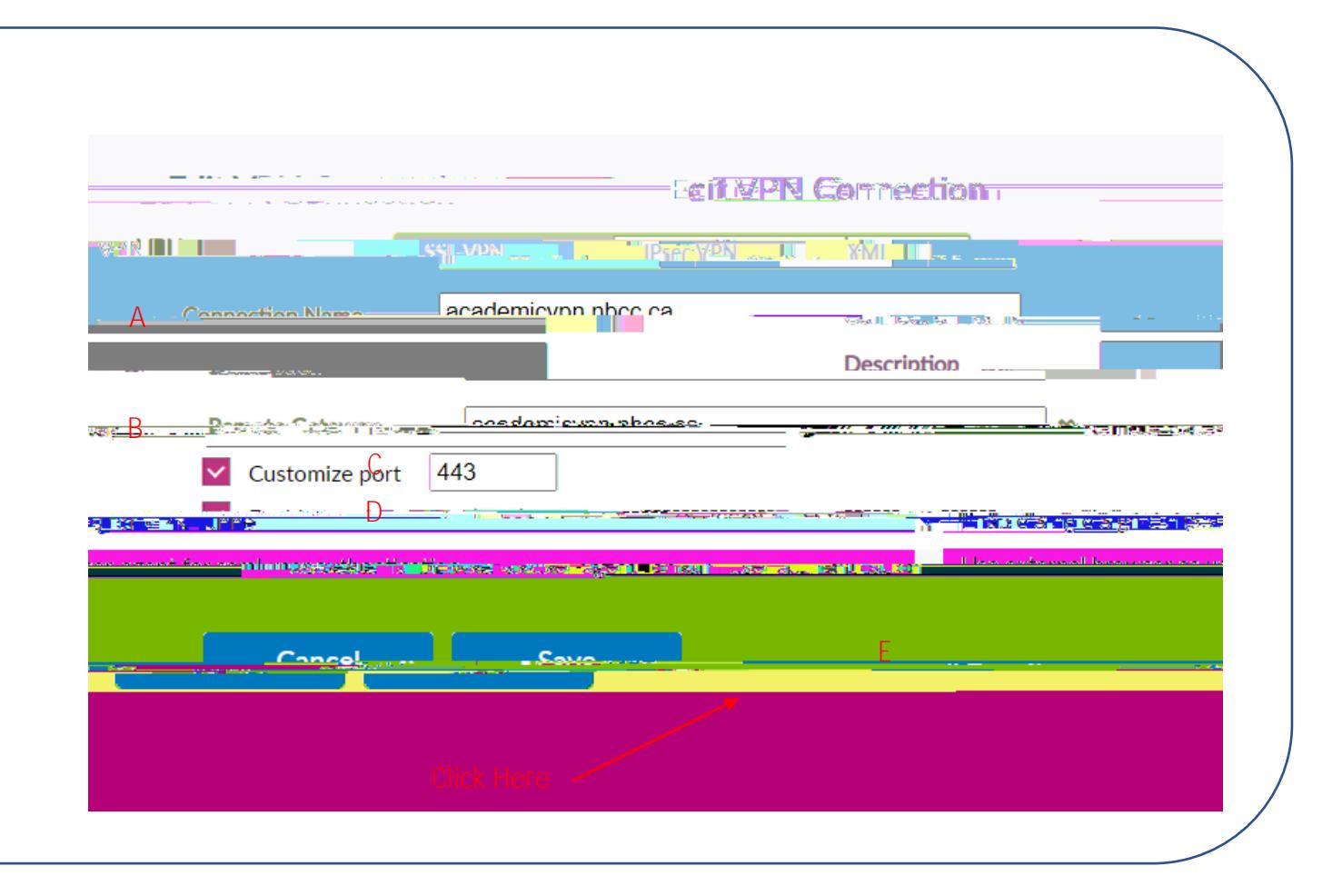

## Logging in using the FortiClient VPN

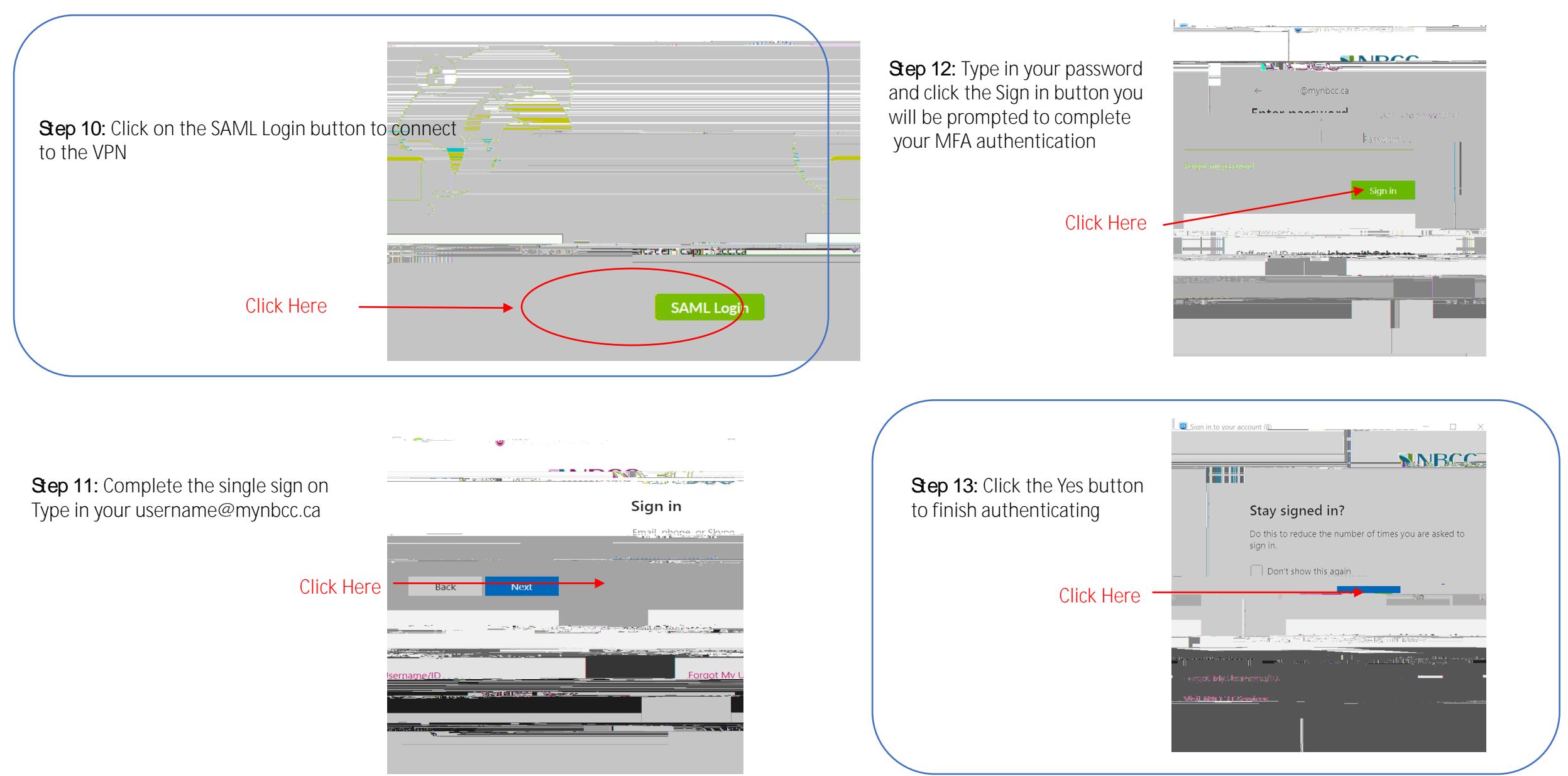

INTERNAL USE ONLY. This information in this document is classified as "INTERNAL" as per NBCC Data Classification Guidelines.

## Disconnecting from the FortiClient VPN

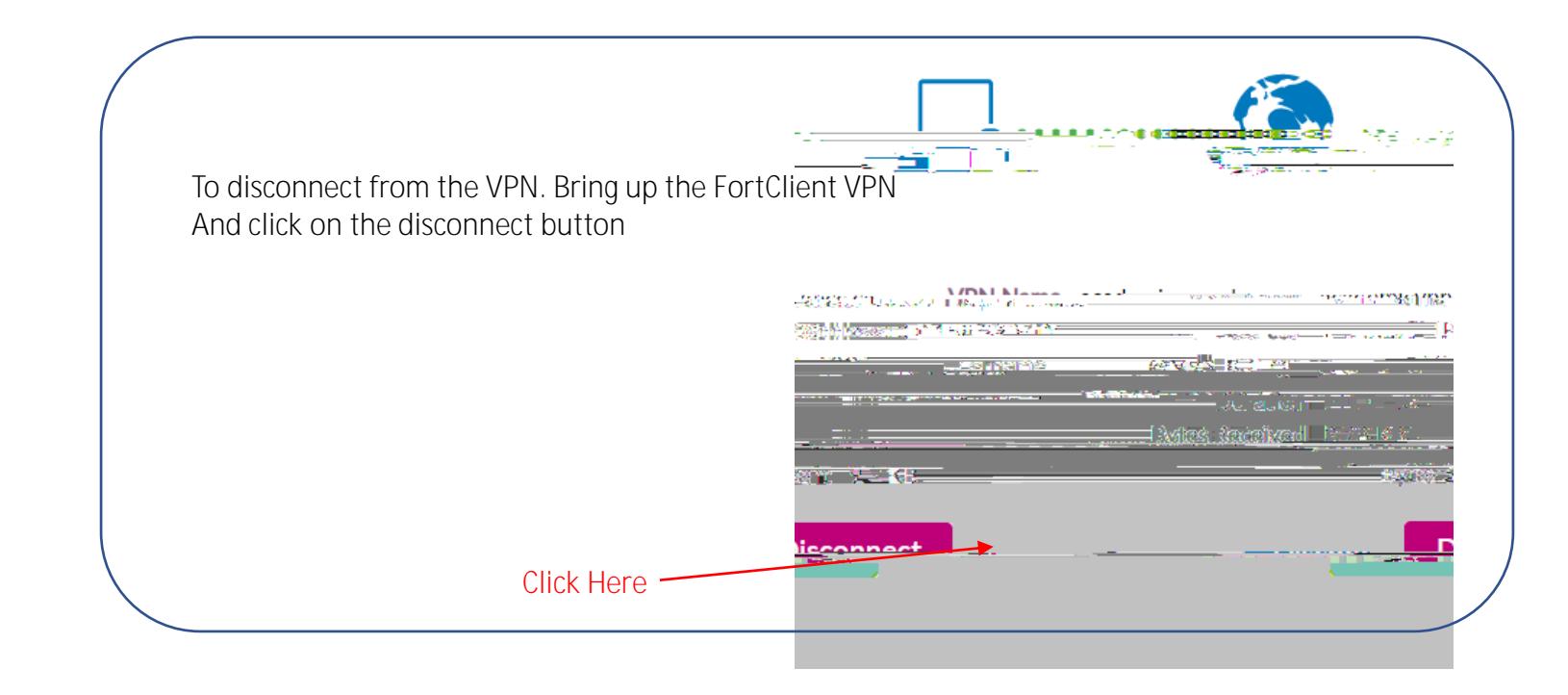

INTERNAL USE ONLY. This information in this document is classified as "INTERNAL" as per NBCC Data Classification Guidelines.